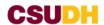

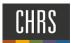

## SEARCH COMMITTEE MEMBER SCREENING

## **SEARCH COMMITTEE MEMBER SCREENING** My Dashboard 1. To review a recruitment, select **Search** Committee Review. 1. Click Jobs Requiring Panel Review Search committee review 1 Jobs requiring panel review My search committee jobs In the My Search Committee Jobs page, a list of all jobs you are participating will be 496782 May 8, 2020 Offer Executive Director, Enti ols DW 6 Search Committee Membe 497338 Jul 21, 2020 Approve Recruitment Analyst JA 1 Search Committee Member displayed. Aug 18, 2020 Approve Human Resources Support Assistant Search Committee Member My search committee jobs 1. Click View Applicants to begin the screening process 497338 Jul 21, 2020 Approw Recruitment Analyst 2. Applicants will be listed on the left hand side underneath the search committee review, the screening criteria will be Human Resources Support Assistant listed on the right hand side of the search committee review hand page. 3. You have the ability to view candidate materials in two ways, individually or bulk and compile.

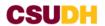

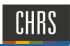

- To view applicant materials individually, click the applicant name, the applicant profile will display
- 2. Click 'View' under form, select the appropriate DH job number and title to display the application and resume

If a resume is not provided, utilize the application in order to properly screen

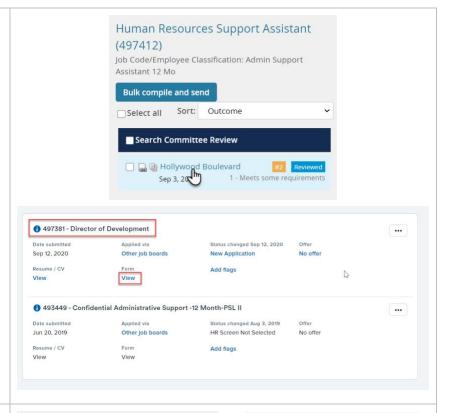

To 'Bulk and Compile' candidate materials as one single file document

- 1. Click 'Select All'
- 2. Click 'Bulk Compile and Send'
- Select 'Applicant Form', 'Cover Letter' and 'Resume'
- 4. Click 'Create PDF'
- Click 'Download Document', the PageUp People Applicant Bulk Compile report will display all candidate materials as one single file document.

Close webpage once complete

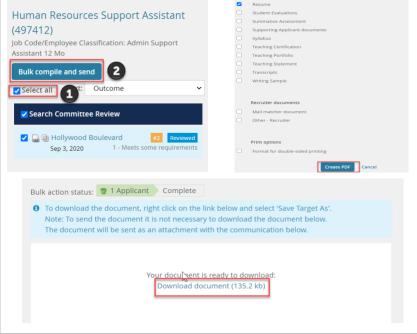

- 1. To begin screening, utilize the drop down selection from 0 4
- \*Enter 'Comments', do not utilize any unprofessional language, this box has character limitations

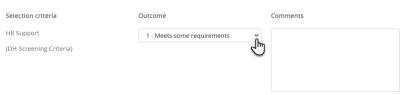

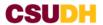

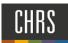

- \*Enter 'Summary', do not utilize any unprofessional language
- 4. Select the 'Overall Rating'

Repeat steps 1 – 4 until all candidates have been screened

- \*Comments box is optional
- \*Summary box is optional

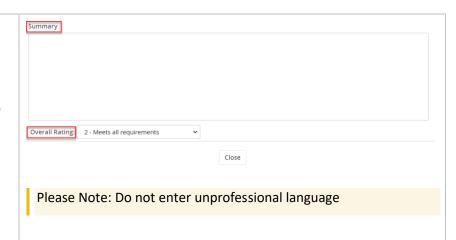

## **POSTION DESCRIPTION VIEW**

1. Click 'Edit Job'

This gives you the ability to view the position description in order to review all qualifications

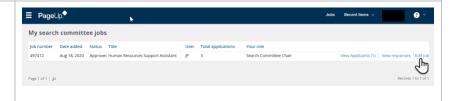